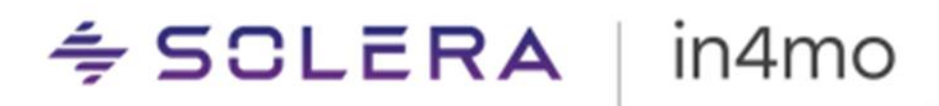

## **BRUKERGUIDE**

IN4MO TASK REPORTER - ANDROID

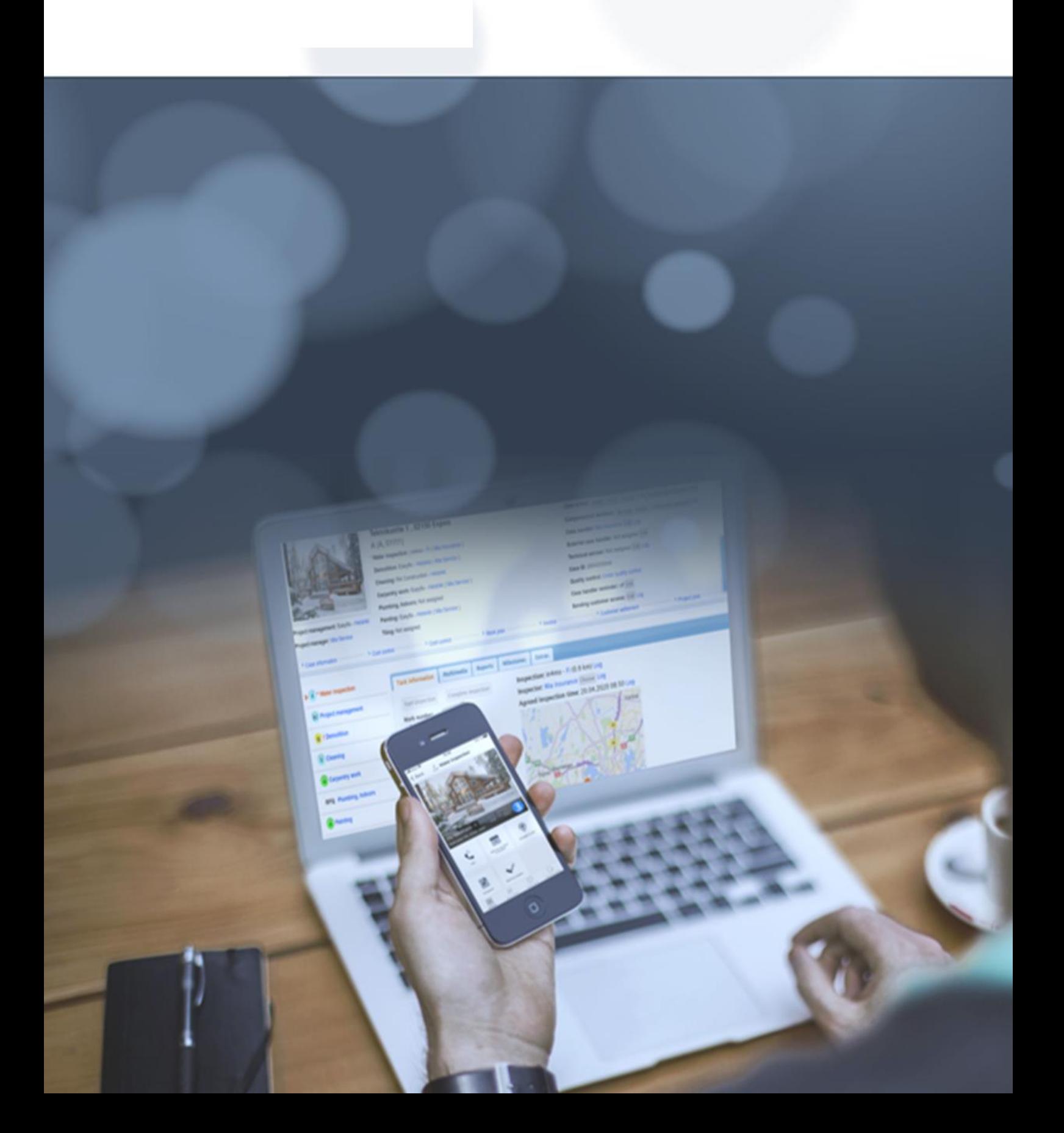

# $\leq$  SCLERA | in4mo

## Innhold

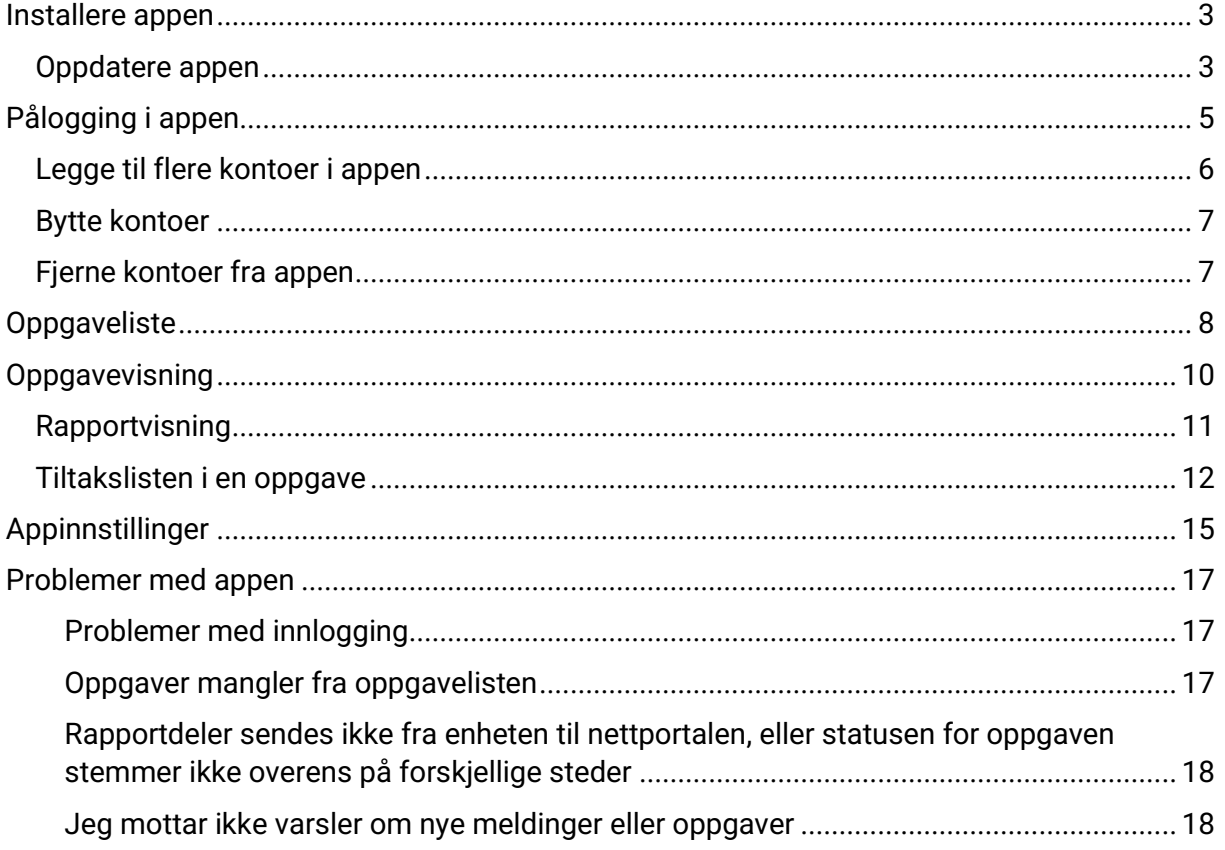

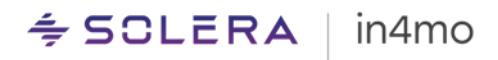

## <span id="page-2-0"></span>Installere appen

in4mo-applikasjonen heter "in4mo Task Reporter", og finnes i Googles Play Butikk:

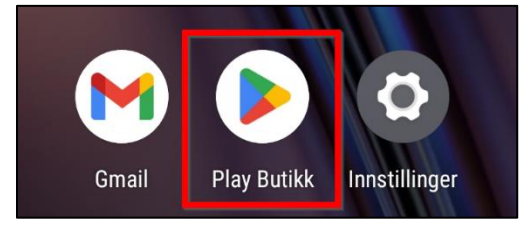

Når du har åpnet Play Butikk, er det et søkefelt øverst på skjermen. Trykk på dette feltet for å åpne tastaturet:

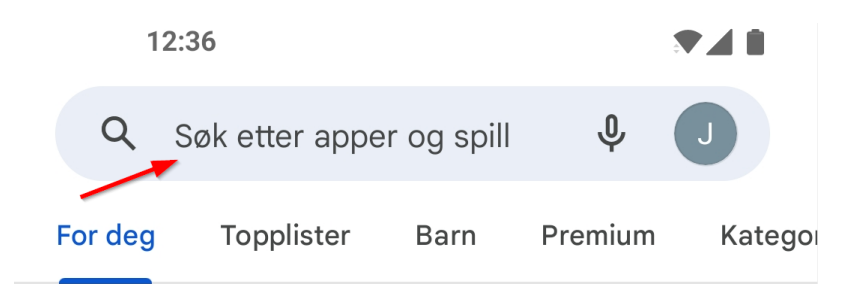

Skriv 'in4mo', eller 'in4mo Task Reporter', for å finne applikasjonen. Trykk på riktig applikasjon (in4mo Task Reporter) for å åpne appens side i Play Butikk. Her kan du lese mer om applikasjonen, inkludert systemkravene til appen. For å installere appen, trykk "Installer":

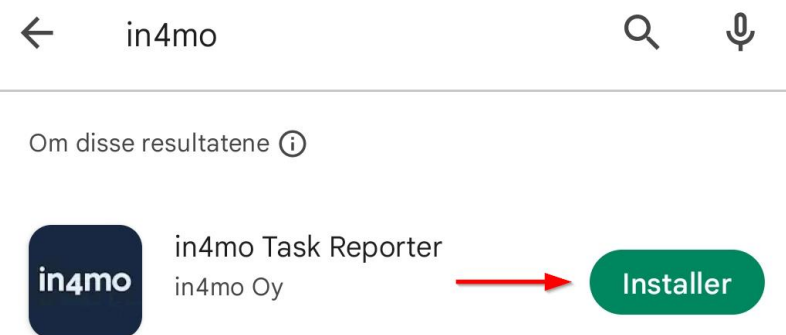

Når appen er installert vil installeringsknappen bli erstattet med en "Åpne" -knapp, som åpner appen. Når det er oppdateringer tilgjengelig for appen, vil det være en "Oppdater" -knapp. Du finner også appen sammen med andre apper på enheten.

## <span id="page-2-1"></span>Oppdatere appen

Det er forskjellige måter å oppdatere apper på en Android-enhet. Først av alt kan du velge om du vil at apper skal oppdateres automatisk, eller kun manuelt. Dette gjøres fra innstillingene i Play Butikk. For å åpne innstillingene i Play Butikk, gå til hjemmesiden i butikken og sveip deretter enten fra venstre side av skjermen, eller trykk på menyknappen på venstre side av

søkefeltet øverst på skjermen, og trykk deretter på 'Innstillinger'. Her finner du en innstilling som heter «Oppdater apper automatisk», som må aktiveres for at apper skal oppdateres automatisk. Det er også mulig å aktivere eller deaktivere automatiske oppdateringer for individuelle apper fra appens side, hvor du trykker på menyknappen øverst i høyre hjørne, og sjekker om avkrysningsboksen «Slå på auto-oppdatering» er merket av eller ikke.

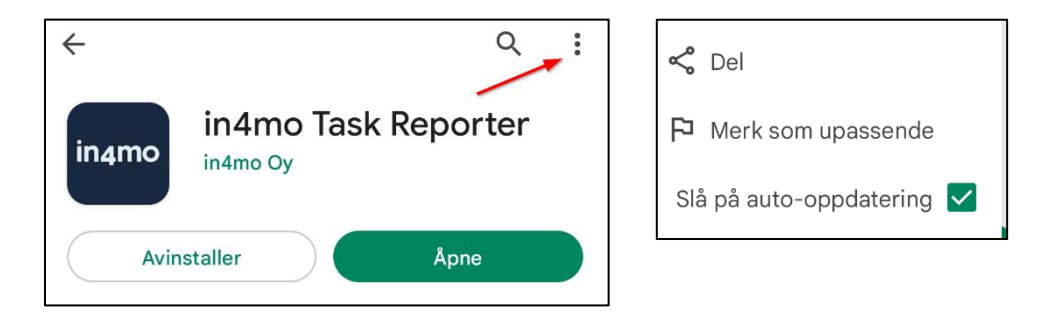

Når det er en oppdatering tilgjengelig for appen, kan du manuelt oppdatere appen ved å trykke "Oppdater" på appens side. Du kan også sjekke oppdateringer for alle apper ved å trykke på kontoikonet og deretter "Administrer apper og enheter". Der finner du en egen seksjon for oppdateringer. Du kan da velge å oppdatere alle apper ved å trykke på «Oppdater alle», eller å oppdatere individuelle apper ved å trykke på «Oppdater»-knappen i samme rad som appen du ønsker å oppdatere.

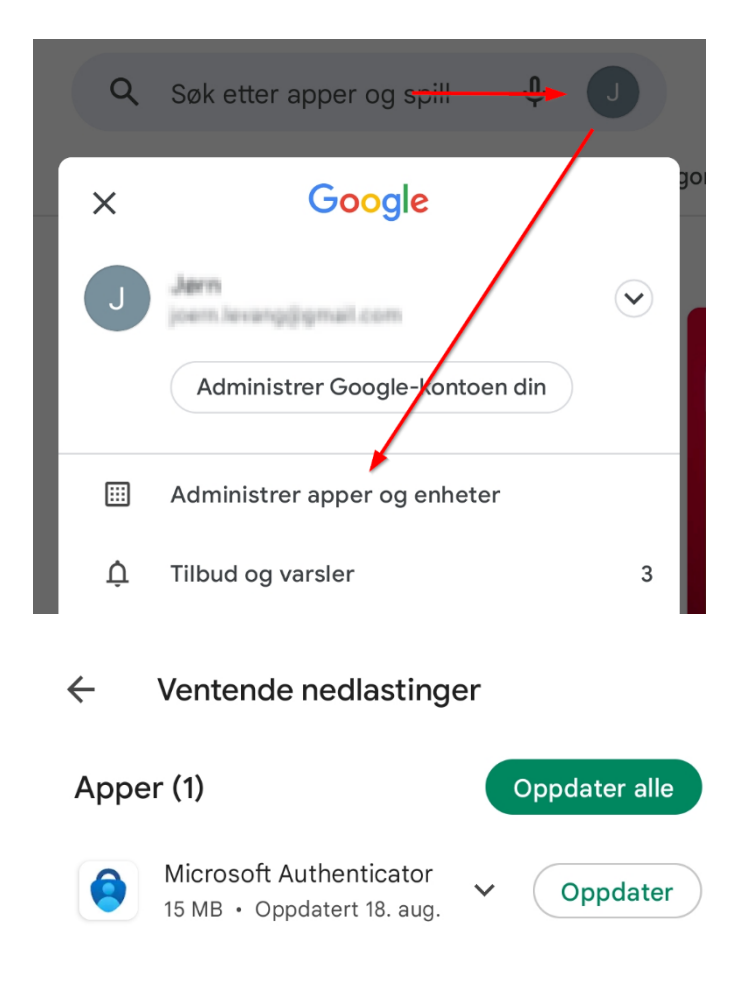

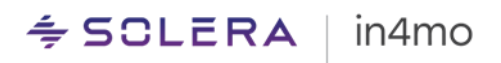

## <span id="page-4-0"></span>Pålogging i appen

Første gang du åpner appen vil du se påloggingsskjermen:

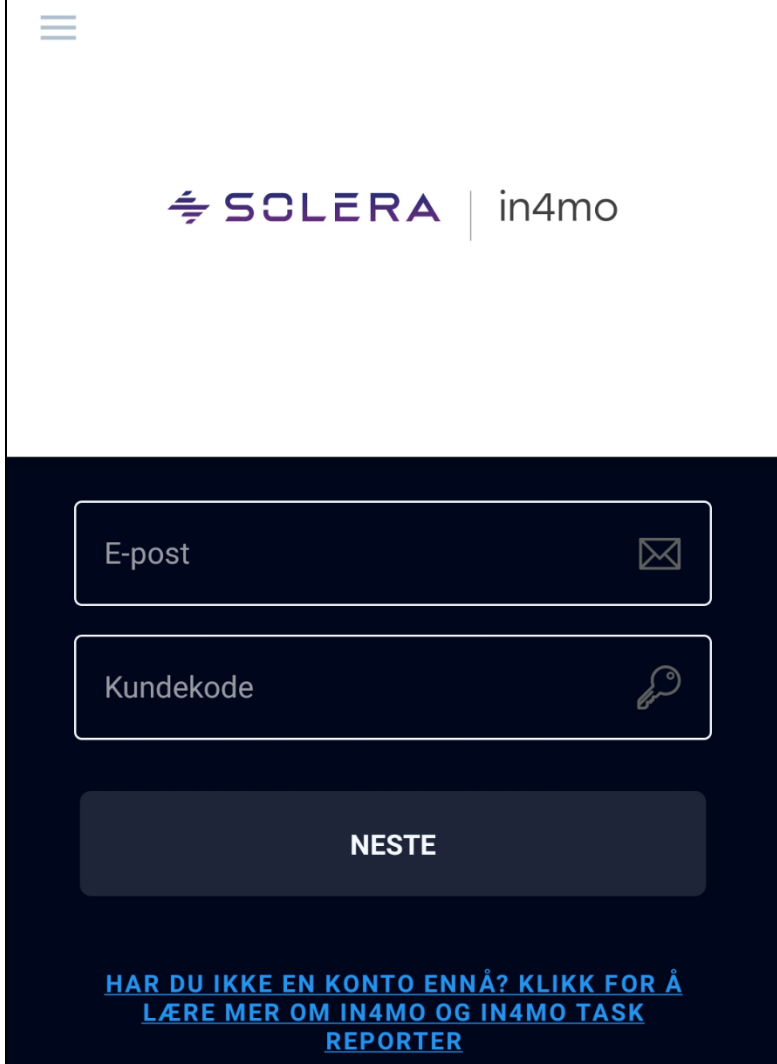

For å logge inn fyller du ut e-postadressen din og kundekoden til portalen du logger inn på, og trykker deretter 'NESTE'. Deretter fyller du ut passordet ditt, og deretter 'LOGG INN'. E-post: Dette er e-postadressen du er registrert i in4mo med, det vil si e-postadressen din brukerkonto er lagt til i portalen du logger på.

Kundekode: I in4mo har hver portal sin egen kundekode, som er hvordan appen vet hvilken portal den skal logge inn på. Hvert forsikringsselskap har sin egen kundekode, mens kunder av in4mo Contractor har sin egen kundekode, som gir tilgang til alle saker. Kundekoden for portalen du logger på finner du i nettportalene under 'Support'.

Passord: Dette er passordet du bruker for å logge inn på systemet med, det vil si det samme passordet du bruker når du logger inn på nettportalen.

Instrumentbord | Saker | Nyheter | Min kalender | Prosjektkalender | Jørn Service | Chatt-historikk | Support Logg ut

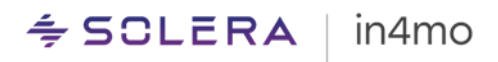

## <span id="page-5-0"></span>Legge til flere kontoer i appen

Det er mulig å legge til flere kontoer i appen. En person kan ha flere kontoer i in4mo; en for hvert forsikringsselskap brukeren har tilgang til.

For å legge til flere kontoer i appen, åpne menyen i appen ved å gå til oppgavelisten (siden som viser oppgavene/sakene dine) og trykk deretter enten på menyknappen øverst i venstre hjørne, eller sveip fra venstre side av skjermen mot midten.

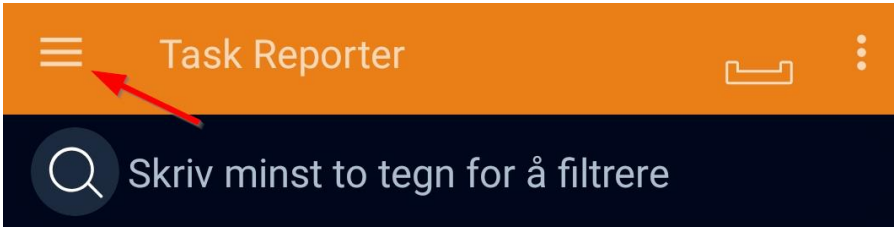

I menyen vises den aktive kontoen i øverste venstre hjørne. Trykk på kontoinformasjonen, eller på den lille pilspissen til høyre for å åpne kontovisningen.

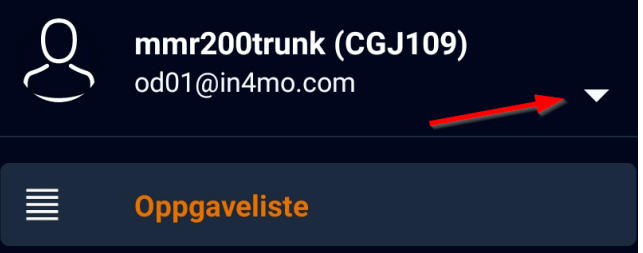

For å legge til en ny konto, trykk ganske enkelt «Legg til ny konto», som vil åpne den samme påloggingsskjermen som da du først logget på appen. Nok en gang fyller du ut påloggingsdetaljene dine og trykker på påloggingsknappen.

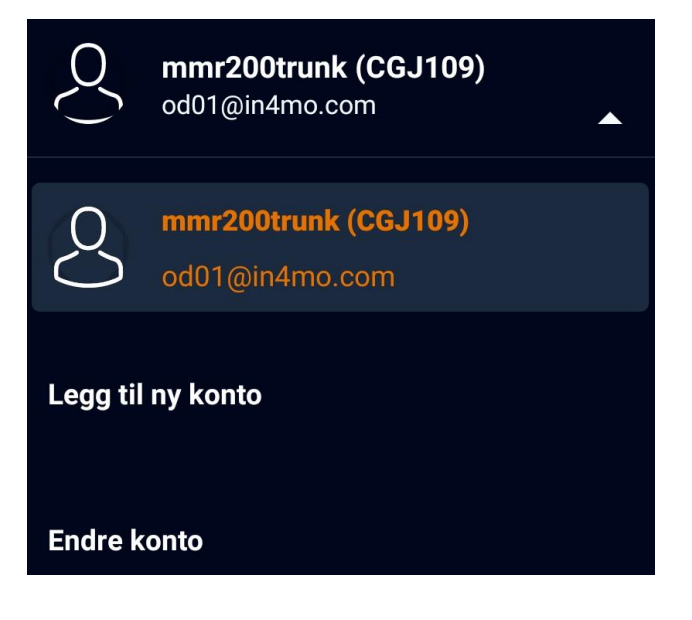

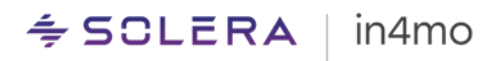

## <span id="page-6-0"></span>Bytte kontoer

Når du har lagt til mer enn én konto i appen, vil alltid én konto være aktiv (den aktive kontoen vil vises øverst i venstre hjørne når du åpner menyen fra oppgavelisten). Oppgavelisten vil vise oppgavene som er tildelt denne kontoen. For å bytte til en annen konto, åpne menyen fra oppgavelisten, og trykk på den aktive kontoen i øverste venstre hjørne for å åpne kontovisningen. Du vil nå se alle kontoer lagt til i appen. For å bytte konto, trykk ganske enkelt på kontoen du vil åpne. Oppgavelisten vil da vise oppgavene til denne kontoen.

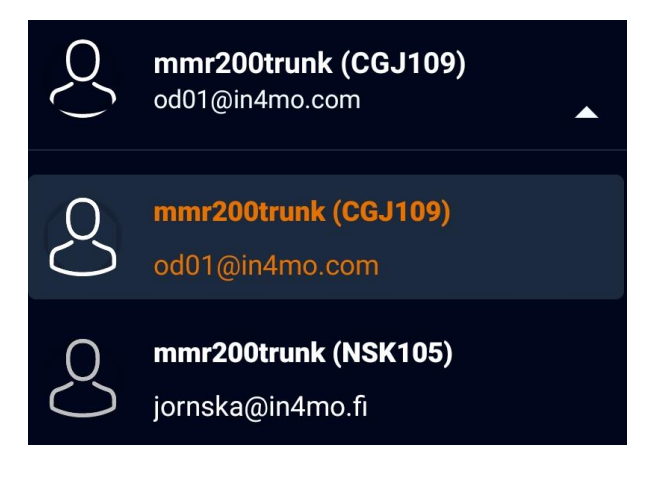

## <span id="page-6-1"></span>Fjerne kontoer fra appen

Noen ganger kan det være nødvendig å fjerne en konto fra appen, for eksempel hvis du ikke lenger bruker en bestemt portal, eller hvis det er en konto fra en kollega som ikke lenger er nødvendig. For å fjerne en konto fra appen, åpne menyen fra oppgavelisten, og åpne kontovisningen ved å trykke på gjeldende konto i øverste venstre hjørne. Trykk deretter "Endre konto".

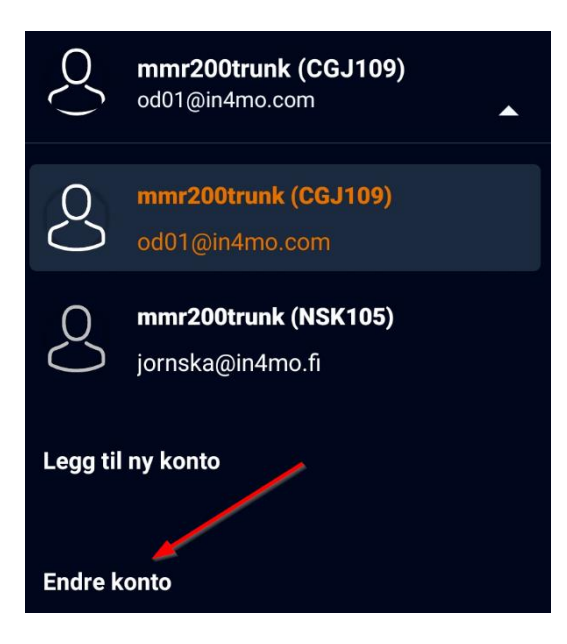

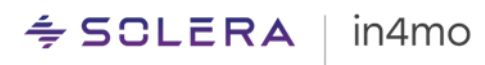

En liste over alle tillagte kontoer åpnes. For å fjerne en konto, trykk på det røde krysset på høyre side av kontoen du ønsker å fjerne. En melding vil dukke opp som ber deg bekrefte at kontoen vil bli fjernet. Trykk godta, og kontoen fjernes permanent fra appen. Merk at det ikke er mulig å fjerne den aktive kontoen. Hvis den aktive kontoen skal fjernes, må du først bytte til en annen konto, og deretter vil du kunne fjerne kontoen.

## **Velg konto** mmr200trunk (cgj109) od01@in4mo.com uat.in4mo.net:5599 mmr200trunk (nsk105) jornska@in4mo.fi uat.in4mo.net:5555 **AVBRYT**

## <span id="page-7-0"></span>**Oppgaveliste**

Startsiden i appen er oppgavelisten. Denne listen viser aktive oppgaver som er tildelt denne brukeren. Besiktigelsesoppgaver forblir i oppgavelisten også etter at de er fullført, mens andre oppgaver automatisk fjernes fra appen når de merkes som fullført. Det er også mulig å fjerne fullførte besiktigelser fra appen, som vil bli beskrevet senere i denne brukerguiden. Merk at listen viser oppgaver som er tildelt brukeren, ikke saker, noe som betyr at det kan være mer enn én oppgave fra samme sak som vises på listen. (MERK: Contractor-kunder kan se denne listen som en saksliste eller oppgaveliste)

Oppgavelisten oppdateres automatisk med visse intervaller (som definert i appinnstillingene). Det er også mulig å oppdatere oppgavelisten manuelt ved å sveipe nedover på skjermen.

For å åpne en oppgave, trykk ganske enkelt på oppgaven du ønsker å åpne.

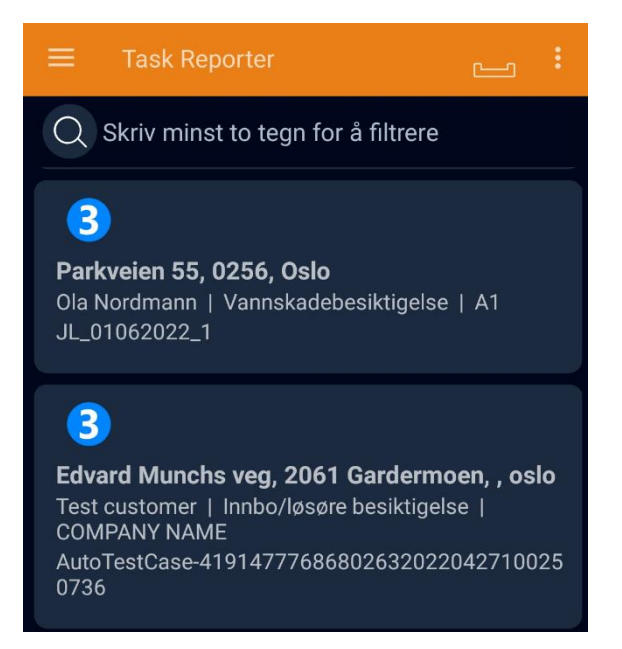

Nedenfor finner du en kort beskrivelse av de ulike elementene som finnes i oppgavelisten.

Søk: Søkefunksjonen lar brukeren søke etter spesifikke saker.

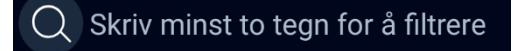

Usendte meldinger: Usendte meldinger i appen vises som et tall over dette ikonet. Usendte meldinger er innkommende og utgående meldinger, med andre ord informasjon som sendes mellom appen og serveren. Mer informasjon om usendte meldinger kommer senere i denne brukerguiden.

Oppgavemenyknapp: Denne knappen lar brukeren fjerne fullførte besiktigelsesoppgaver fra appen. Besiktigelsesoppgaver forblir i appen også etter at

de er fullført (mens andre oppgaver fjernes når de er fullført) til saken er avsluttet, da det i noen tilfeller fortsatt kan være behov for å få tilgang til dem senere. Hvis du har besiktigelser du ikke lenger har behov for å beholde i appen, er det mulig å fjerne dem, for å spare plass på enheten. Bare velg hvilke besiktigelser du ønsker å fjerne (valgte oppgaver er merket på høyre side. Velg oppgaven(e) du ønsker å fjerne, og trykk deretter «OK» for å fjerne den valgte oppgaven(e).

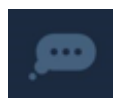

Ulest chatmelding(er): Indikerer at det er en eller flere uleste chatmeldinger i oppgaven/saken. Når du åpner en oppgave med dette ikonet, vil du automatisk bli dirigert til chatterommet til denne oppgaven/saken.

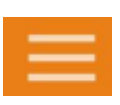

Menyknapp: Åpner appmenyen, der du kan bytte mellom kontoer, få tilgang til appinnstillinger, sende logger til server, laste ned siste versjon av appen og se informasjon om appen.

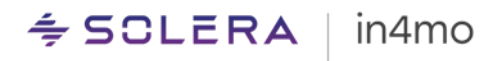

## <span id="page-9-0"></span>**Oppgavevisning**

Når du åpner en oppgave, vil visningen være litt forskjellig avhengig av om du bruker et nettbrett eller en telefon.

På et nettbrett vil du se de tilgjengelige handlingene på venstre side av skjermen og saksinformasjon på høyre side. Du kan bytte mellom saksinformasjon og chatterommet nederst til høyre.

På en telefon vil du ha de samme handlingspunktene, men du vil bare se handlingslisten, saksinformasjon eller chatterom, i motsetning til et nettbrett hvor du kan se to av disse om gangen.

*Oppgavevisning på et nettbrett Oppgavevisning på en telefon*Skadenummer: JL\_01062022\_1 Kort beskrivelse : test **Skadedato: 01.06.2022** Kontoret ble kontaktet : 01.06.2022 Saksbehandler: Jørn Insurance 987654321 Prosjektleder</u> : Jørn S. Servicemann: +4711111 Hovedinspektør: Jørn S. Servicemann: +4711111 Forretningsområde : Privat Åpne sak i nettportal : Åpne i nettle Ola Nordmann  $\overline{\mathbf{3}}$ Ansvarlig(e): Jørn S. Servicemann (Tørking): +4711111; Parkveien 55, 0256, Oslo la Nordmann Jørn S. Servicemann (Tømrerarbeid): +4711111; Jørn З Parkveien 55, 0256, Oslo S. Servicemann (Prosjektledelse): +4711111; Jørn S.  $\bullet$ Servicemann (Riving): +4711111  $\overline{L}$  $\bullet$ s., 1. juni 2022<br>11:00 EEST Åpne navigasjon Åpne Rinc ons., 1 juni 2022<br>11:00 ╭ Fyll ut rapporter Marker oppga<br>som fullført Fyll ut Fyll ut rappor  $ar$ тT  $\bullet$  $\bullet$  $\mathbf{O}$ Legg til bilde (til<br>mappa 'Tillegg') Media Legg til tekst (til<br>mappa 'Tillegg') Media Legg til Ū Д Д  $\blacksquare$ Fyll ut Legg til **BESKRIVEL** CHATTERO **INTERNE M**<br>ERKNADER fuktmålin TILTAK  $\bigvee$  Bla for a se mer  $\bigvee^{\text{gen}}$ **BESKRIVELSE** CHATTEROM INTERNE MERK.

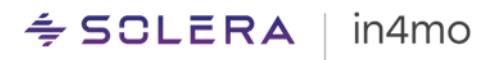

## <span id="page-10-0"></span>Rapportvisning

For det meste er funksjonaliteten den samme på både telefon og nettbrett, men det er noen forskjeller. Den viktigste forskjellen er hvordan du rapporterer, spesielt for besiktigelsesoppgaver. På et nettbrett åpner du en rapportvisning, der du kan fylle ut rapporten:

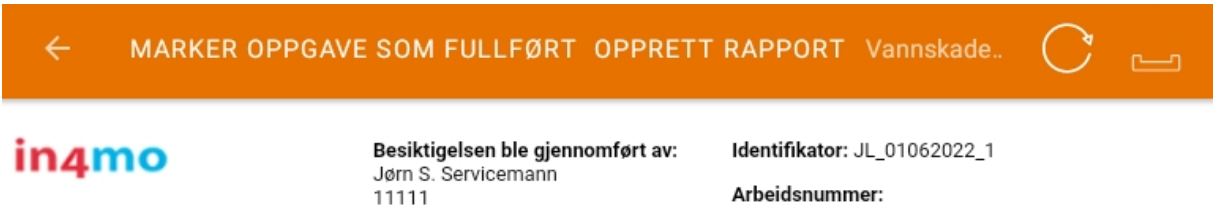

jornska@in4mo.fi

# **Besiktigelsesrapport**

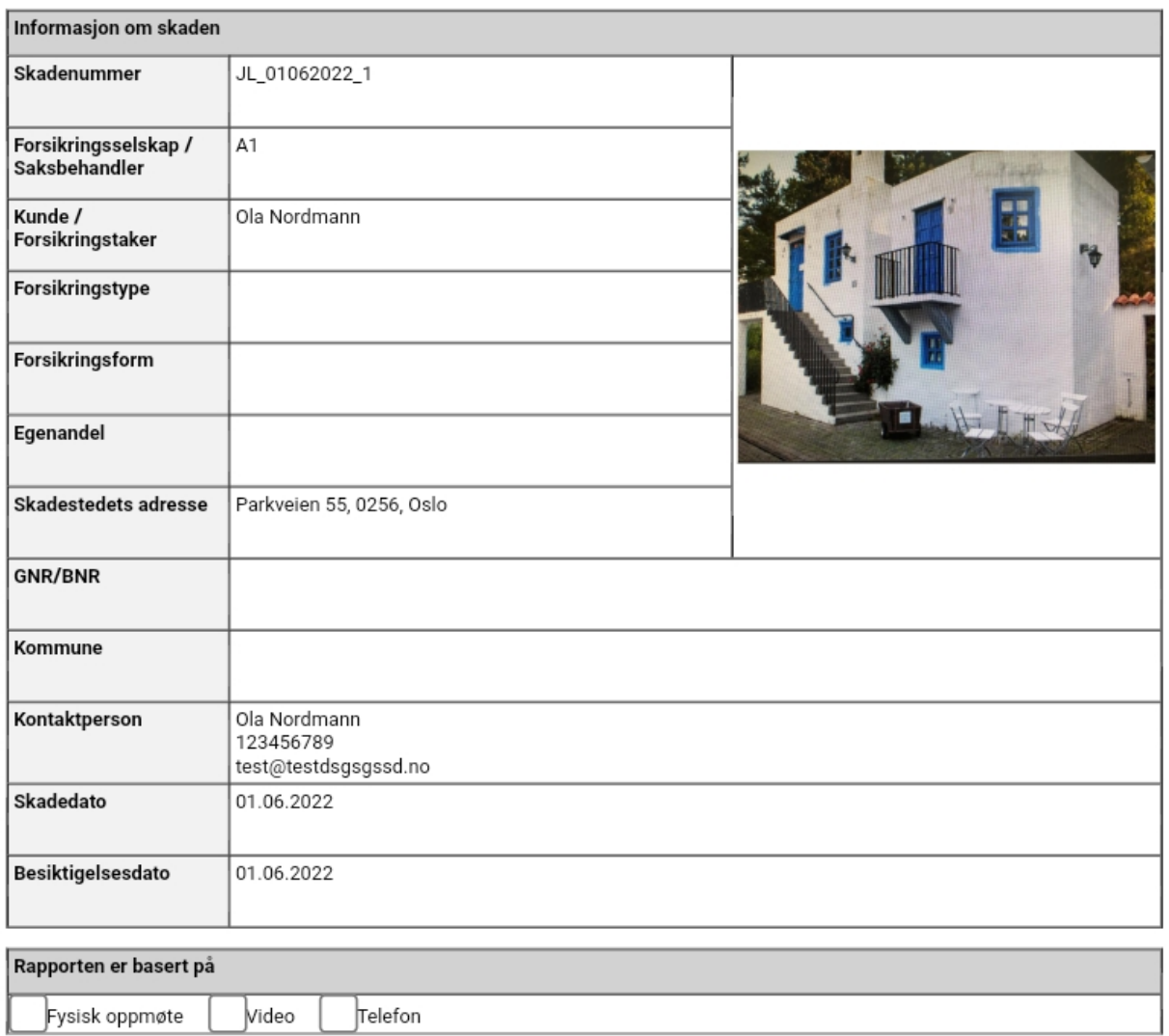

*Rapportvisning på et nettbrett*

På en telefon kan du imidlertid ikke åpne denne rapportvisningen. I stedet fyller du ut de individuelle rapportdelene, og fullfører vanligvis rapporten senere fra en datamaskin.

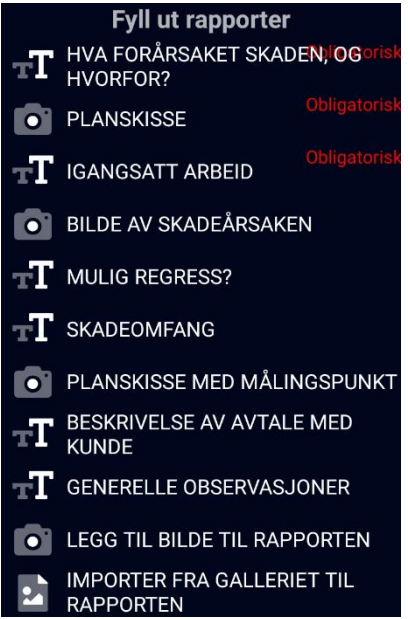

*Rapportvisning på en telefon*

En annen forskjell mellom rapportering fra telefon og nettbrett er at verktøyet in4mo FloorPlanner, som brukes til å lage planløsninger, kun er tilgjengelig på nettbrett, det samme er muligheten for å lage og redigere arbeidsplaner fra appen.

## <span id="page-11-0"></span>Tiltakslisten i en oppgave

Under ser du en kort beskrivelse av de ulike handlingene som kan være tilgjengelige i en oppgave. Det er mange forskjellige mulige handlinger i en oppgave. Det kan være en viss variasjon i hvilke handlinger som er tilgjengelige for en oppgave, avhengig av oppgavetypen.

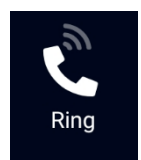

Når du trykker på denne knappen vil du se en liste over kontakter i en sak, både kontaktperson(er) og saksbehandler. Velg personen du ønsker å ringe til for å ringe denne personen.

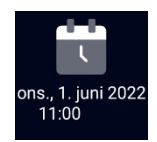

Her ser du avtalt møtetid for oppgaven, hvis allerede satt. Du kan trykke på dette ikonet for å stille inn klokkeslettet eller endre klokkeslettet hvis det allerede er angitt.

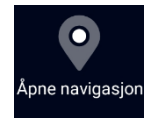

Dette ikonet viser adressen til skadestedet. Ved å trykke på dette ikonet vil Google Maps åpne med en rute fra din plassering til skadestedet, som du kan bruke når du skal dit.

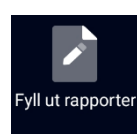

Trykk på dette ikonet for å åpne rapportvisningen (nettbrett) eller listen over rapportdeler (telefon). Du kan da fylle ut rapporten/rapportdelene. Hvis det er mer enn én rapport tilgjengelig for oppgaven, kan du velge hvilke rapporter som skal være aktive for den aktuelle oppgaven.

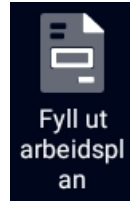

### (Bare nettbrett)

Dette ikonet brukes i portaler der iCC (in4mo Cost Control) er i bruk. Trykk på dette ikonet for å åpne arbeidsplanen, hvor du kan administrere arbeidsplanen din for saken/oppgaven.

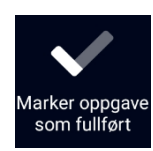

Denne knappen brukes til å markere oppgaven som fullført. Når du trykker på denne knappen, vil oppgaven gå fra status 3 til 4. Avhengig av oppgavetypen kan det være enkelte deler som må fylles ut før du kan trykke på denne knappen.

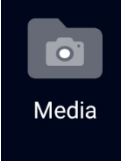

Denne knappen lar deg se alle bilder fra oppgaven, både bilder tatt i en rapport og andre bilder. Det er også mulig å gjøre endringer på bilder.

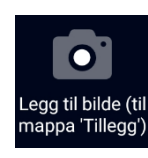

Ved å trykke på denne knappen åpnes kameraet på telefonen. Når du har tatt et bilde, kan du velge å legge tekst til bildet, forkaste bildet og ta et nytt, eller sende bildet til portalen. Hvis du vil lukke kameraet uten å ta eller sende et bilde, trykker du på tilbakeknappen på enheten. Bilder tatt fra denne funksjonen vil bli lagt til fanen «Tillegg» i saken og vil ikke inkluderes i rapporten, selv om det er mulig å flytte bilder til Multimedia fra nettportalen senere, hvoretter de vil bli inkludert i opprettede rapporter.

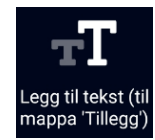

Ved å trykke på dette ikonet åpnes et tekstfelt og tastaturet. Du kan da skrive hva du vil og sende til portalen. Tekst skrevet ved hjelp av denne funksjonen vil bli lagt til i «Tillegg»-fanen i saken, og vil ikke bli inkludert i rapporten.

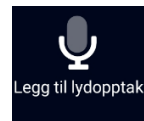

Ved å trykke på dette ikonet vil appen begynne å ta opp lyd. Du kan stoppe opptaket ved å trykke på stoppsymbolet, og legge til tekst i opptaket hvis du ønsker det. Når opptaket er gjort kan du enten sende det til portalen, hvor du finner det under Multimedia, eller du kan forkaste opptaket ved å gå tilbake. Du har også muligheten til å forkaste opptaket og starte et nytt ved å trykke på den røde sirkelen, eller du kan lytte til opptaket før du gjør noe annet ved å trykke på play-symbolet.

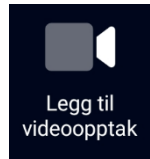

Ved å trykke på dette ikonet vil appen begynne å spille inn en video. Du kan stoppe opptaket ved å trykke på stoppsymbolet og legge til tekst i opptaket hvis du ønsker det. Når opptaket er gjort kan du enten sende det til portalen, hvor du finner det under Multimedia, eller du kan forkaste opptaket ved å gå tilbake. Du har også muligheten til å forkaste opptaket og starte et nytt ved å trykke på den grå sirkelen, eller du kan se videoen før du gjør noe annet ved å trykke på playsymbolet.

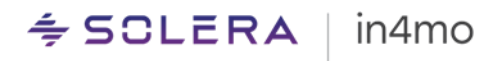

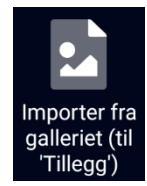

Denne knappen åpner enhetens kamerarull, slik at du kan importere bilder tatt på andre måter enn i in4mo. Disse bildene vil bli lagt til i Tillegg -mappen for oppgaven, og kan flyttes til Multimedia -mappen hvis de er ment å inkluderes i rapporten.

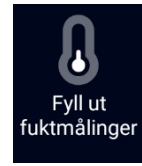

Ved å trykke på dette ikonet får du mulighet til å fylle ut målinger knyttet til luftfuktighet.

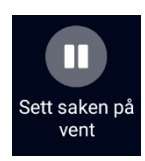

Avhengig av oppgavetype og status for oppgaven, kan det være mulig å sette saken på vent. Når en sak er på vent, registreres ikke arbeidstidene.

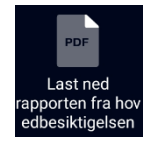

Dersom det allerede er lastet opp en besiktigelsesrapport i saken, er det mulig å laste ned denne rapporten for å lese den.

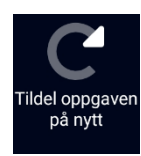

Ved å trykke på dette ikonet kan du tildele oppgaven til en annen person i selskapet, det vil si sette en annen person som ansvarlig for oppgaven.

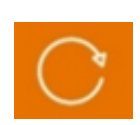

Dette ikonet oppdaterer informasjonen i oppgaven, noe som betyr at hvis informasjon (som rapportdeler eller arbeidsposter) har blitt lagt til eller oppdatert andre steder enn på denne bestemte enheten (for eksempel fra nettportalen eller telefonen, når ellers rapporteres fra nettbrettet), så kan denne informasjonen synkroniseres før du fortsetter å rapportere. Denne synkroniseringen kan også skje automatisk når du åpner rapportvisningen eller arbeidsplanen.

## <span id="page-14-0"></span>Appinnstillinger

Det er mange forskjellige innstillinger i appen. For å åpne innstillingene går du til menyen i appen ved å gå til oppgavelisten, hvor du enten trykker på menyknappen øverst i venstre hjørne, eller ved å sveipe fra venstre side av skjermen mot midten. Fra menyen som åpnes på venstre side av skjermen, trykk "Innstillinger" for å åpne innstillingene.

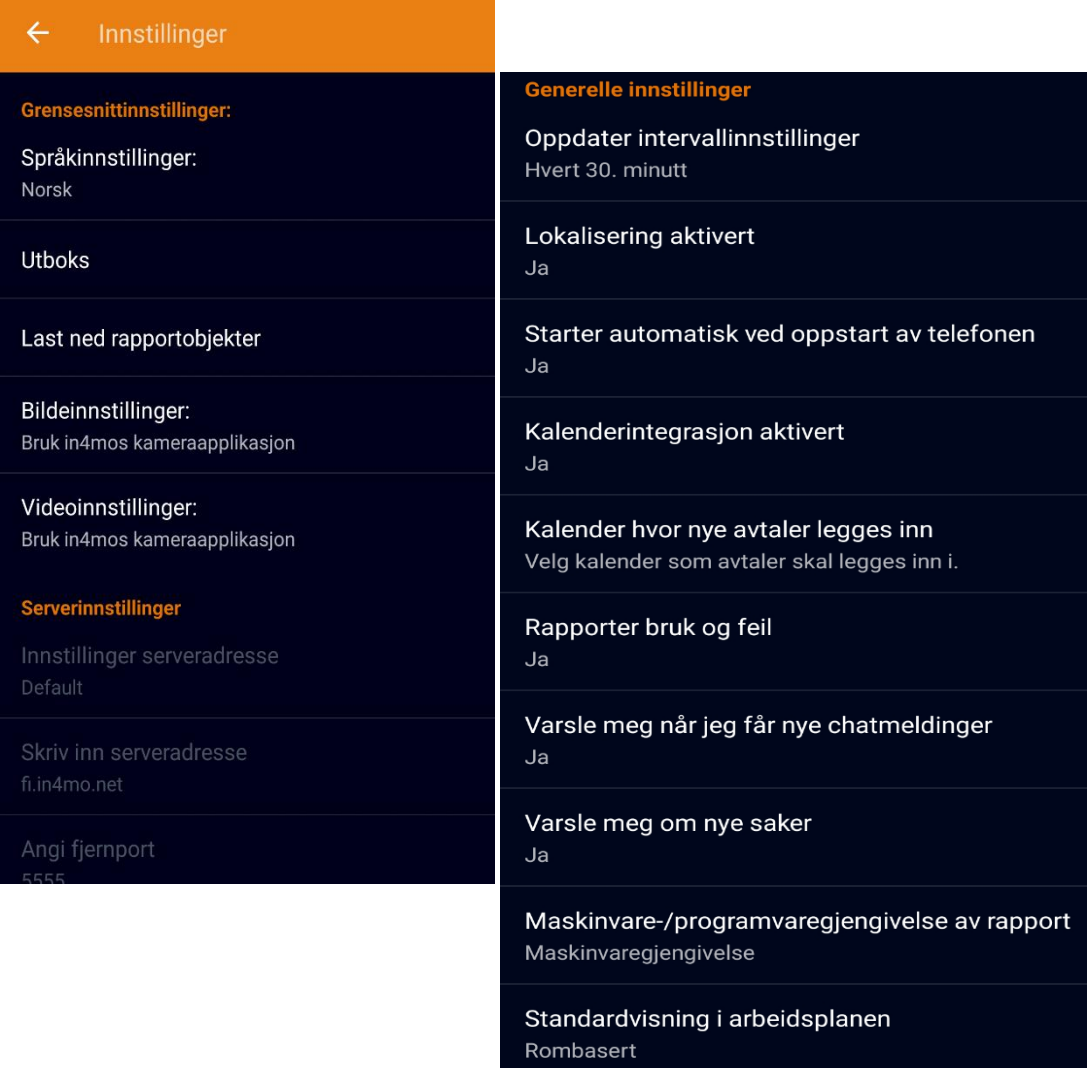

De ulike innstillingene finnes under ulike kategorier. Nedenfor er en kort beskrivelse av hver innstilling.

### **Grensesnittinnstillinger**

**Språkinnstillinger:** Her kan du velge språk for appen. Som standard vil 'Samme som på enhet' være valgt, som betyr det samme språket som du har på selve telefonen/nettbrettet. Ved å trykke på denne innstillingen kan du velge et spesifikt språk.

**Utboks:** Her kan du se en liste over alle usendte meldinger i appen. Hvis det ikke er noen usendte meldinger, vil utboksen være tom.

**Last ned rapportobjekter:** Når du trykker på denne knappen vil alle rapportmaler bli lastet ned, for å sikre at alle maler er oppdatert på enheten din. Hvis du opplever problemer med rapportmaler eller obligatoriske felt i rapportene, kan du prøve å trykke på dette punktet og se om dette løser problemet.

**Bildeinnstillinger:** Her kan du velge om du vil bruke in4mo sin kameraapplikasjon, eller enhetens standard kameraapplikasjon. Vi anbefaler at du velger in4mo sin

kameraapplikasjon, men hvis du noen gang opplever problemer med kameraet, kan du prøve å endre kamerainnstillingene her, og se om det løser problemet.

**Videoinnstillinger:** Her kan du velge om du vil bruke in4mo sin kameraapplikasjon, eller enhetens standard kameraapplikasjon. Vi anbefaler at du velger in4mos kameraapplikasjon, men hvis du noen gang opplever problemer med kameraet, kan du prøve å endre kamerainnstillingen her, og se om det løser problemet.

### **Serverinnstillinger**

Disse innstillingene kan ikke endres, men du kan finne informasjon om serveren som brukes. Normalt er dette ikke av interesse for brukere, men det kan være nyttig hvis det skulle være problemer med en Wi-Fi-brannmur som blokkerer in4mo.

### **Generelle innstillinger**

**Oppdater intervallinnstillinger:** Her kan du velge hvor ofte appen skal oppdateres automatisk, eller å slå av automatiske oppdateringer.

**Lokalisering aktivert:** Her kan du deaktivere sending av enhetens plassering når du tar et fasadebilde.

**Starter automatisk ved oppstart av telefonen:** Bestemmer om appen starter automatisk når enheten slås på.

**Kalenderintegrasjon aktivert:** Bestemmer om appen har lov til å legge til hendelser i en kalender på enheten.

**Velg kalender som avtaler skal legges inn i:** Her kan du velge hvilken kalender hendelser skal legges til i.

**Rapporter bruk og feil:** Her kan du velge bort å sende analytiske hendelser til in4mo-servere. **Varsle meg når jeg får nye chatmeldinger:** Her kan du velge om du vil ha et varsel når du mottar en ny chattemelding eller ikke.

**Varsle meg om nye saker:** Her kan du velge om du vil ha varsel når du mottar en ny sak eller ikke.

**Maskinvare-/programvaregjengivelse av rapport:** Her kan du velge om du vil bruke maskinvare- eller programvaregjengivelse av rapport. Bør kun endres hvis in4mo-støtten sier det, i tilfelle problemer med å vise informasjon i rapporten

**Standardvisning i arbeidsplanen:** Bestemmer om du vil at arbeidsplanen skal bruke en rombasert eller en oppgavebasert struktur som standard. Du kan endre strukturen også når du har arbeidsplanen åpen i en sak.

## <span id="page-16-0"></span>Problemer med appen

Du kan på et tidspunkt oppleve problemer med appen. I dette kapittelet beskrives noen av de typiske problemene som oppstår i appen, og hva du kan gjøre hvis du støter på noen av disse problemene. Et generelt råd uavhengig av problemet er å først sjekke at appen er oppdatert til den nyeste versjonen, og hvis den ikke er det, prøv å oppdatere den og se om det løser problemet.

Hvis du ikke finner det du leter etter i listen nedenfor, eller hvis tipsene nedenfor ikke løste problemet, kontakt in4mo Support ved å klikke på «Kontakt in4mo» på høyre side i en nettportal, via e-post på [support.no@in4mo.com](mailto:support.no@in4mo.com) eller ved å ringe +358 400 381 000.

### <span id="page-16-1"></span>Problemer med innlogging

- Hvis du har problemer med å logge inn, prøver du mest sannsynlig å logge inn med feil brukernavn (e-post), passord eller kundekode. Du kan kontrollere brukernavn og passord ved å prøve å logge inn på nettportalen. Hvis du ikke husker passordet ditt, kan du gå til påloggingsskjermen til nettportalen og klikke på "Glemt passordet?" for å tilbakestille passordet ditt. Når du har opprettet et nytt passord, kan du prøve å logge på appen på nytt. Kundekodene finner du under supportsidene i nettportalene.
- Det er også mulig at problemene skyldes at man ikke har internettforbindelse, eller at en brannmur blokkerer in4mo. Hvis internettforbindelsen din fungerer fint utenfor appen, kan du prøve å slå av Wi-Fi, slik at enheten kun er koblet til et mobilnettverk og prøve på nytt. Hvis du kunne logge inn på denne måten, kan det være at brannmuren blokkerer in4mo.

### <span id="page-16-2"></span>Oppgaver mangler fra oppgavelisten

Hvis du har fått en ny oppgave, men ikke finner den i oppgavelisten i appen, kan det være ulike årsaker til dette.

- En av de vanligste årsakene til dette problemet er at oppgaven er tildelt selskapet, men at du er ikke valgt som ansvarlig for oppgaven. Åpne saken i nettportalen og sjekk at du er satt som ansvarlig for oppgaven. Hvis du har mer enn én konto i en portal, sjekk også hvilken av dine kontoer som er satt som ansvarlig.
- En annen vanlig årsak til manglende oppgaver er at erstatningsbeslutningen ennå ikke er tatt i saken. Besiktigelses- og førstehjelpsoppgaver vises umiddelbart i appen ved tildeling, mens andre oppgaver først vises etter at det er tatt (positiv) en erstatningsbeslutning i saken. Du kan sjekke status på saken ved å åpne saken i nettportalen.
- Hvis du har mer enn én konto på appen, sjekk at du har riktig konto åpen.
- Noen ganger er en oppgave på oppgavelisten, men vanskelig å finne (på grunn av en lang oppgaveliste). Hvis du har en lang oppgaveliste og ikke finner en bestemt oppgave, kan du prøve å søke etter oppgaven ved å bruke søkefeltet.
- Prøv å oppdatere oppgavelisten manuelt ved å sveipe nedover på skjermen. Når du gjør dette, bør du se antallet usendte meldinger stige i øverste høyre hjørne, og

deretter reduseres etter et øyeblikk til det ikke viser noe tall. Når de usendte meldingene er borte, er oppgavelisten oppdatert.

## <span id="page-17-0"></span>Rapportdeler sendes ikke fra enheten til nettportalen, eller statusen for oppgaven stemmer ikke overens på forskjellige steder

Dette problemet er vanligvis forårsaket av meldinger som ikke går gjennom, noe som kan være forårsaket av forskjellige ting. Hver handling du gjør i en oppgave (f.eks. ringe kunde, ta bilde fra skadeside, statusoppdatering, legge til bilder eller tekst i rapporten) lager en melding som vises øverst til høyre i appen. Spesielt ved utfylling av en besiktigelsesrapport vil det typisk bli opprettet mange meldinger, som normalt sendes raskt til portalen, men noen ganger sendes de ikke fra appen, og dette kan sees i øverste høyre hjørne når antallet usendte meldinger blir større og større.

*Når du har usendte meldinger, og spesielt når du har mange, er det viktig at du ikke sletter appen, da meldinger lagres i appen til de er sendt til serveren. Med andre ord vil alle usendte meldinger også bli slettet hvis du sletter appen og de ikke kan gjenopprettes. Hvis du ikke klarer å løse problemet ved å bruke tipsene nedenfor, kontakt in4mo Support ved å klikke på "kontakt in4mo"-knappen i nettportalen, ved å sende en e-post ti[l support.no@in4mo.com,](mailto:support.no@in4mo.com) eller ved å ringe +358 400 381 000.*

- Sjekk at Internett-tilkoblingen fungerer på enheten din. Hvis du er koblet til et Wi-Finettverk, er det også mulig at brannmuren blokkerer in4mo. Dette kan testes ved å deaktivere Wi-Fi, og kun være koblet til et mobilnettverk (hvis enheten har et SIMkort), og så se om antallet usendte meldinger begynner å gå ned. Hvis dette løser problemet, må in4mo være hvitelistet i brannmuren din. Hvis du bare er koblet til et mobilnettverk, kan du prøve å logge på et Wi-Fi-nettverk og se om antallet usendte meldinger begynner å synke.
- Det kan være en usendt melding som blokkerer andre meldinger. Meldinger sendes i kronologisk rekkefølge fra når de er opprettet, og hvis en melding av en eller annen grunn ikke blir sendt fra appen, vil den blokkere alle meldinger som opprettes etter den. Det er mulig å fjerne individuelle usendte meldinger. Meldinger som slettes slettes permanent og kan ikke gjenopprettes. Det anbefales derfor å aldri gjøre dette uten først å kontakte in4mo Support, som vil undersøke problemet og gi ytterligere instruksjoner.

### <span id="page-17-1"></span>Jeg mottar ikke varsler om nye meldinger eller oppgaver

- Det er to forskjellige steder du bør sjekke varslingsinnstillingene. Under innstillingene i in4mo Task Reporter -appen er det egne innstillinger for om man skal motta varsler for chatter og for nye saker. Sjekk at disse er aktivert.

Deretter går du til enhetsinnstillingene. Her bør du se etter en liste over apper med apptillatelser etc. Akkurat hvor du finner dette kan variere mellom ulike enheter. Når du finner denne delen av innstillingene, se etter Task Reporter og trykk på den. Du vil se at appen har sine egne innstillinger for varsler. Trykk 'Varsler:

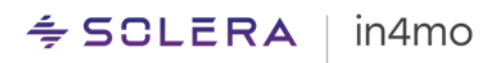

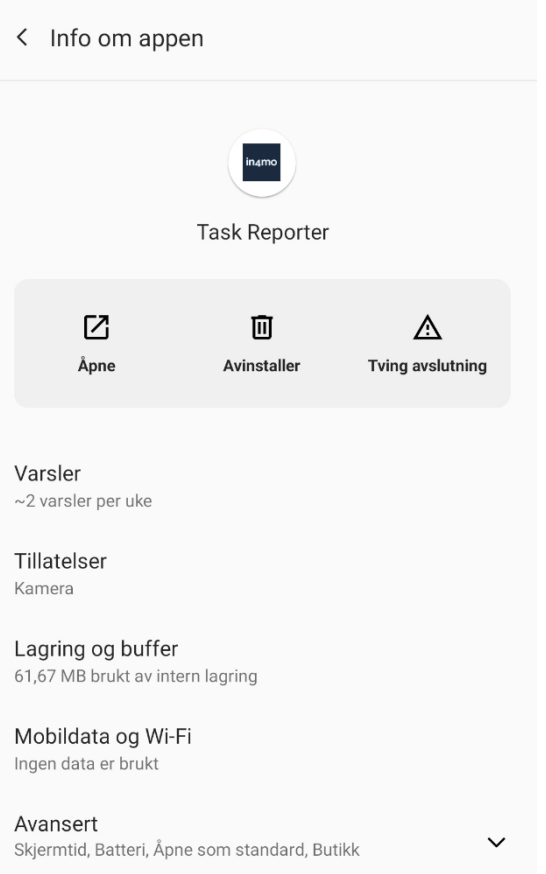

Her kan du gi eller ta bort tillatelser for appen til å vise varsler og velge hvordan varslene skal vises. Den viktigste innstillingen her er den første som tillater varsler, som må aktiveres.

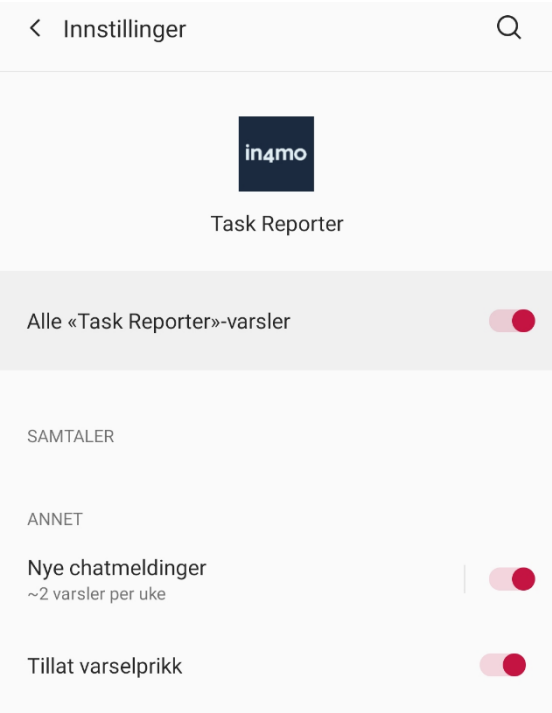

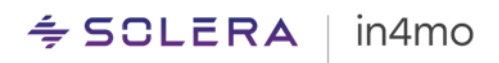

- I noen tilfeller kan det være at du ikke skal få chat-varsling, selv om det er skrevet en ny melding i chatten i en sak du er involvert i. Da det er mulig å velge hvem som skal få varsling når sender en melding, kan det hende at noen involverte i saken ikke vil motta varsling om en ny melding hvis de ikke er valgt som mottaker for chatten.
- Det er mulig å manuelt abonnere på alle chatter i en sak, noe som gjøres fra nettportalen i sakens chatterom. Når du abonnerer på sakchatten til en sak, vil du motta et varsel om alle nye meldinger i saken, selv om du ikke er valgt som mottaker for meldingen.